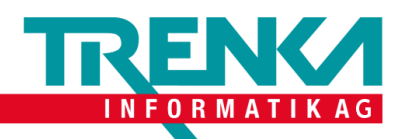

# Veeam Agent for Microsoft Windows einrichten

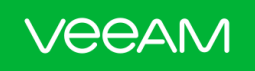

# Veeam Agent for Microsoft Windows FREE

Simple, FREE backup for Windows - anywhere!

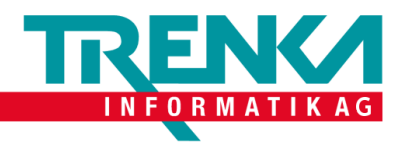

### Inhalt

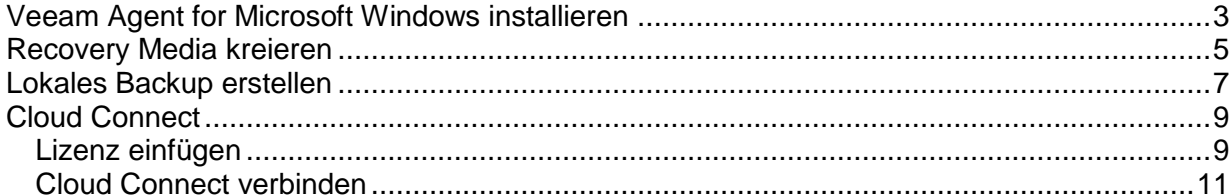

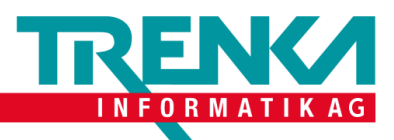

# <span id="page-2-0"></span>**Veeam Agent for Microsoft Windows installieren**

Was Sie brauchen:

- Windows-Computer
- Veeam-Account (<https://www.veeam.com/de/free-signin.html> )
- Veeam Agent for Microsoft Windows Free heruntergeladen und extrahiert

**Veeam Agent for Microsoft Windows** 

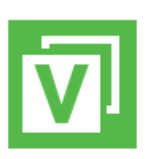

Führen Sie die heruntergeladene Anwendung aus und setzen Sie einen hacken bei *I agree to the Veeam End User License Agreement*.

With Veeam Agent for Microsoft Windows, you can easily back up your machine to an external hard drive, NAS share or a Veeam backup repository. And if you ever need to get your data back, there are multiple easy recovery options available.

■ I agree to the Veeam End User License Agreement

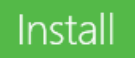

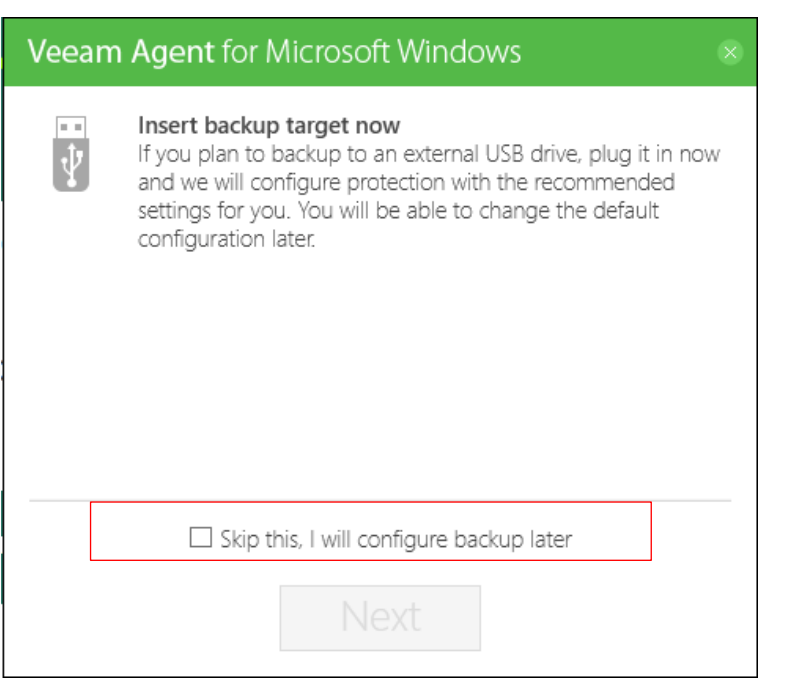

Setzen Sie einen Hacken bei *Skip this, I will configure backup later* und auf *Next* klicken.

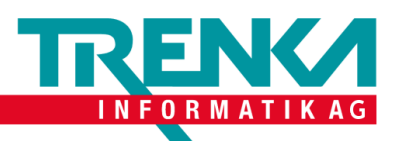

Trenka Informatik AG Seefeldstrasse 108 CH-8008 Zürich

Tel +41 44 383 63 07 Fax +41 44 383 63 10 www.trenka.ch

### Veeam Agent for Microsoft Windows

Dann können Sie nur noch auf *Finish* klicken.

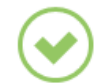

Installation completed successfully

We recommend that you create Veeam Recovery Media now

#### Why is this important?

If you ever need to restore the entire computer, this media will allow you to boot into the recovery environment and initiate so-called Bare Metal Restore. And to ensure smooth recovery, we can even include device drivers and network settings from your computer into the image. Thus, we recommend that you create the media on your own computer, and keep it handy.

☑ Run Veeam Recovery Media creation wizard

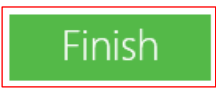

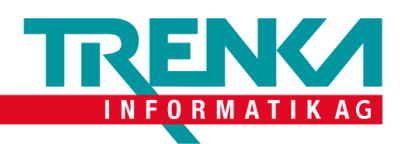

# <span id="page-4-0"></span>**Recovery Media kreieren**

Was Sie brauchen:

- Windows-Computer
- Veeam Agent for Microsoft Windows installiert
- USB-Stick

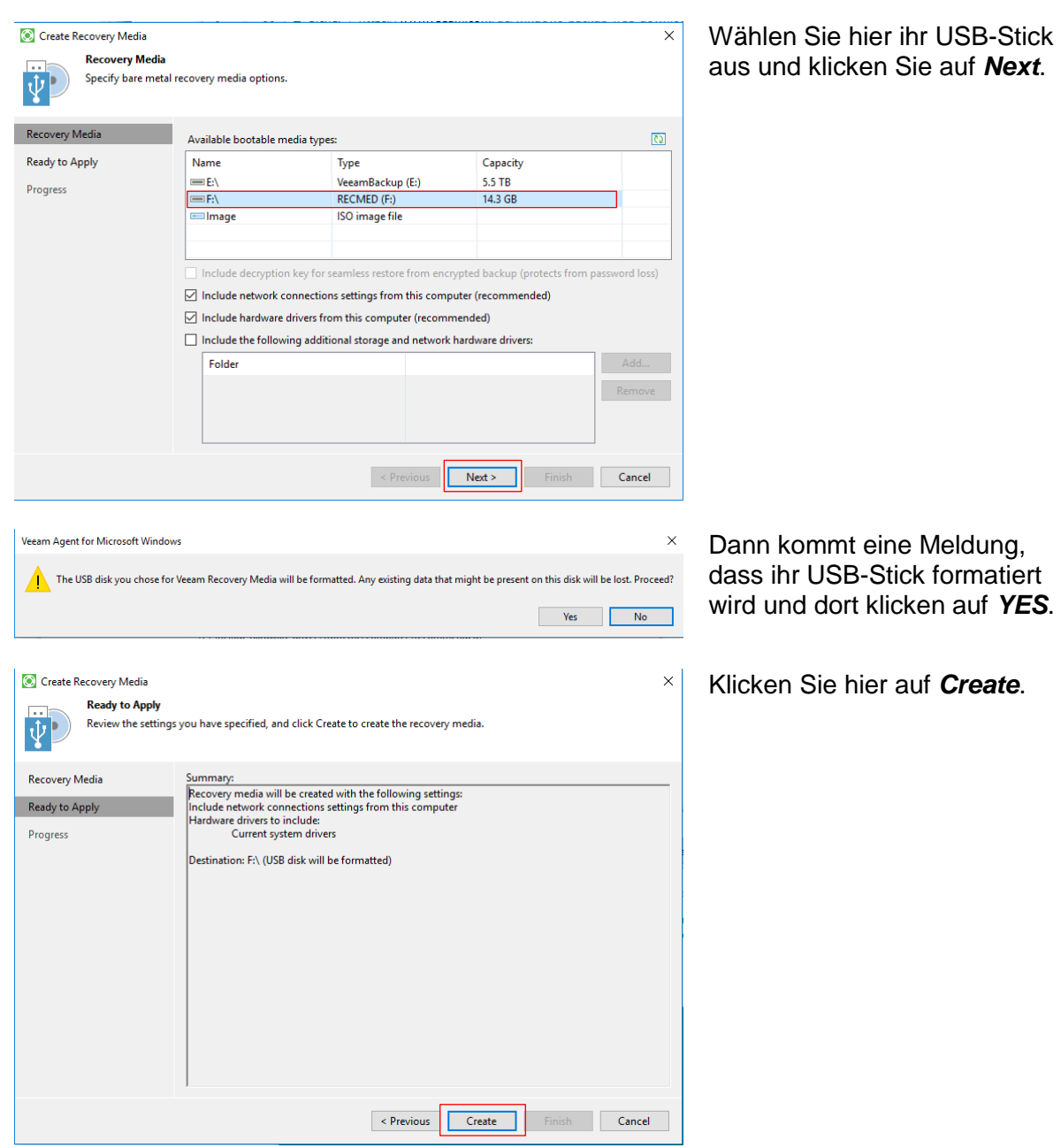

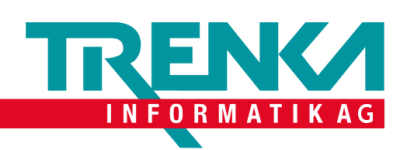

 $\times$ Noch auf *Finish* und bewahren Sie den USB-Stick gut und Sicher auf.

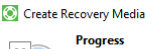

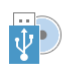

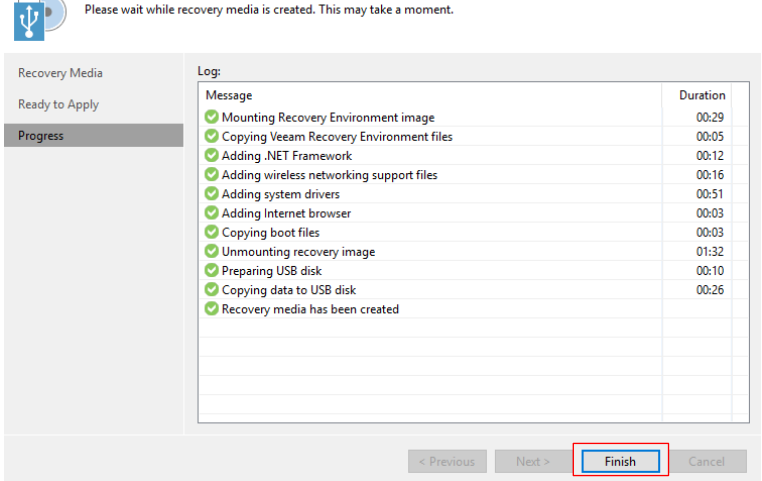

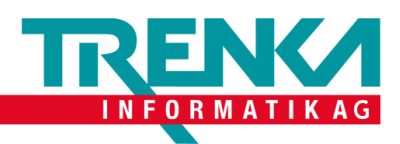

# <span id="page-6-0"></span>**Lokales Backup erstellen**

Was Sie brauchen:

- Windows-Computer
- Veeam Agent for Microsoft Windows installiert und *Configure Backup* geöffnet
- Lokaler Storage

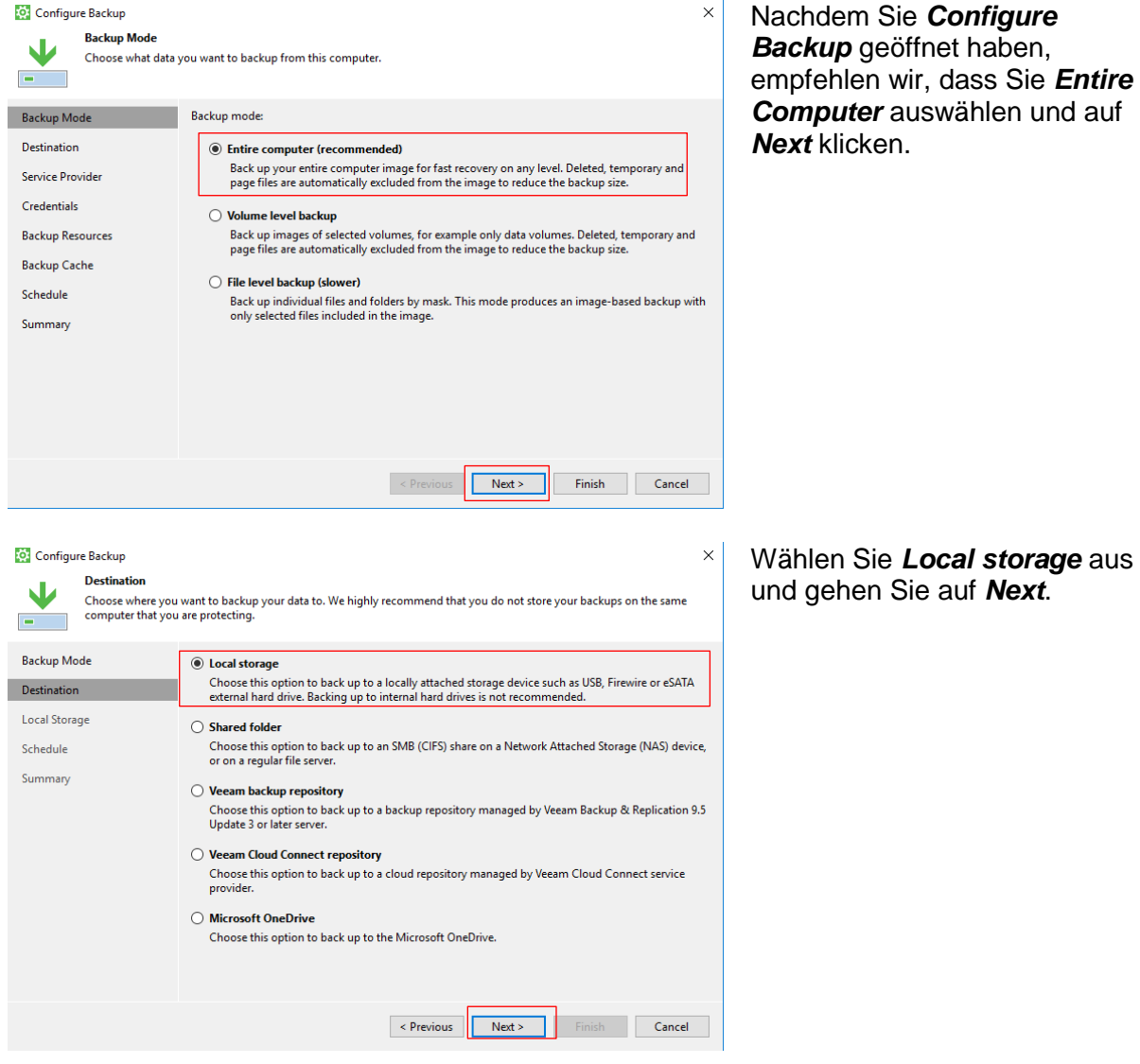

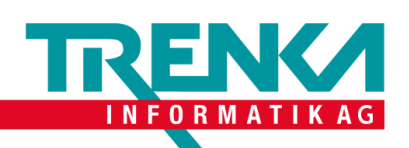

**Configure Backup** 

**Local Storage** 

 $\times$ Wählen Sie hier ihr lokalen Datenspeicher aus und klicken Sie auf *Next*.

 $\overline{\mathbf{V}}$ Choose locally attached drive to backup to  $\overline{a}$ **Backup Mode** Local drives:  $\overline{\mathcal{O}}$ Destination Storage device Free space **Total space** Lokaler Datenträger (C:) **92.8 00** 227.0 GR Local Storage Backup (E:)  $5.5$  TB  $5.5$  TB **VEFAMRE (F:**  $12765$  $\frac{1}{14.2}$  GP Schedule Summary Folder: E:\VeeamBackup\ Browse Keep backups for the past:  $\boxed{14 \boxed{\div}}$  days when the computer was running Click Advanced to enable periodic full backups, configure encryption and other<br>backup file settings Advanced  $\le$  Previous  $\sqrt{\frac{1}{1 + \text{Next}}$ Cancel **O** Configure Backup  $\times$ Setzen Sie ein Hack bei *Daily*  Schedule *at* und Sie können die Uhrzeit  $\overline{\mathbf{V}}$ Choose when you want backup job to be started automatically.  $\overline{ }$ und Tage nach ihren Vorstellungen ändern. Dann **Backup Mode** Periodically chouse.<br>We will wake your computer from sleep to take a backup unless the connected standby power model<br>is enabled. Normally, this model is only enabled on mobile devices, such as tablets. klicken Sie auf *Apply*. **Dectination**  $\frac{1}{\sqrt{2}}$  Everyday  $\sqrt{2}$  $\Box$  Daily at  $12:30$ Local Storage If computer is powered off at this time Backup once powered o  $\vee$ Schedule Once backup is taken, computer should Keep running  $\checkmark$ Summary At the following events  $\Box$  Lock  $\Box$  Log off  $\Box$  When backup target is connected  $\Box$ Eject removable storage once backup is completed (CryptoLocker protection) Back up no more often than every  $\boxed{2-\frac{1}{\pi}}$  Hour  $\qquad \vee$  $\le$  Previous Apply Finish Cancel Configure Backup  $\bar{\mathsf{x}}$ Sie können einen Hacken Summary setzen bei *Run the job when I* Ψ You have successfully edited the backup job  $\overline{a}$ *click finish*, wenn Sie möchten, dass das Backup **Backup Mode** Summary: summary:<br>Backup job was modified successfully. jetzt laufen sollte. Dann wieder **Dectination** Backup mode: [ entire computer]<br>The entire computer will be backed up auf *Finish*.Local Storage Schedule Destination<br>
Local folder: E:VeeamBackup\<br>
Local folder: E:VeeamBackup\<br>
Keep restore points for the last 14 days<br>
Compression level: Optimal (recommended)<br>
Storage optimization: Local target<br>
Storage encryption: disabled<br> Summary  $\Box$  Run the job when I click Finish Revious Next Finish

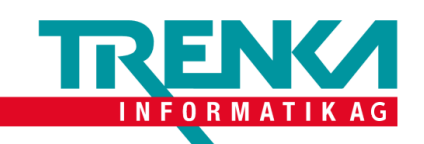

Trenka Informatik AG Seefeldstrasse 108 CH-8008 Zürich

Tel +41 44 383 63 07 Fax +41 44 383 63 10 www.trenka.ch

# <span id="page-8-0"></span>**Cloud Connect**

## <span id="page-8-1"></span>*Lizenz einfügen*

Was Sie brauchen:

- Windows-Computer
- Veeam Agent for Microsoft Windows installiert
- Lizenz für Veeam Agent for Microsoft Windows Workstation

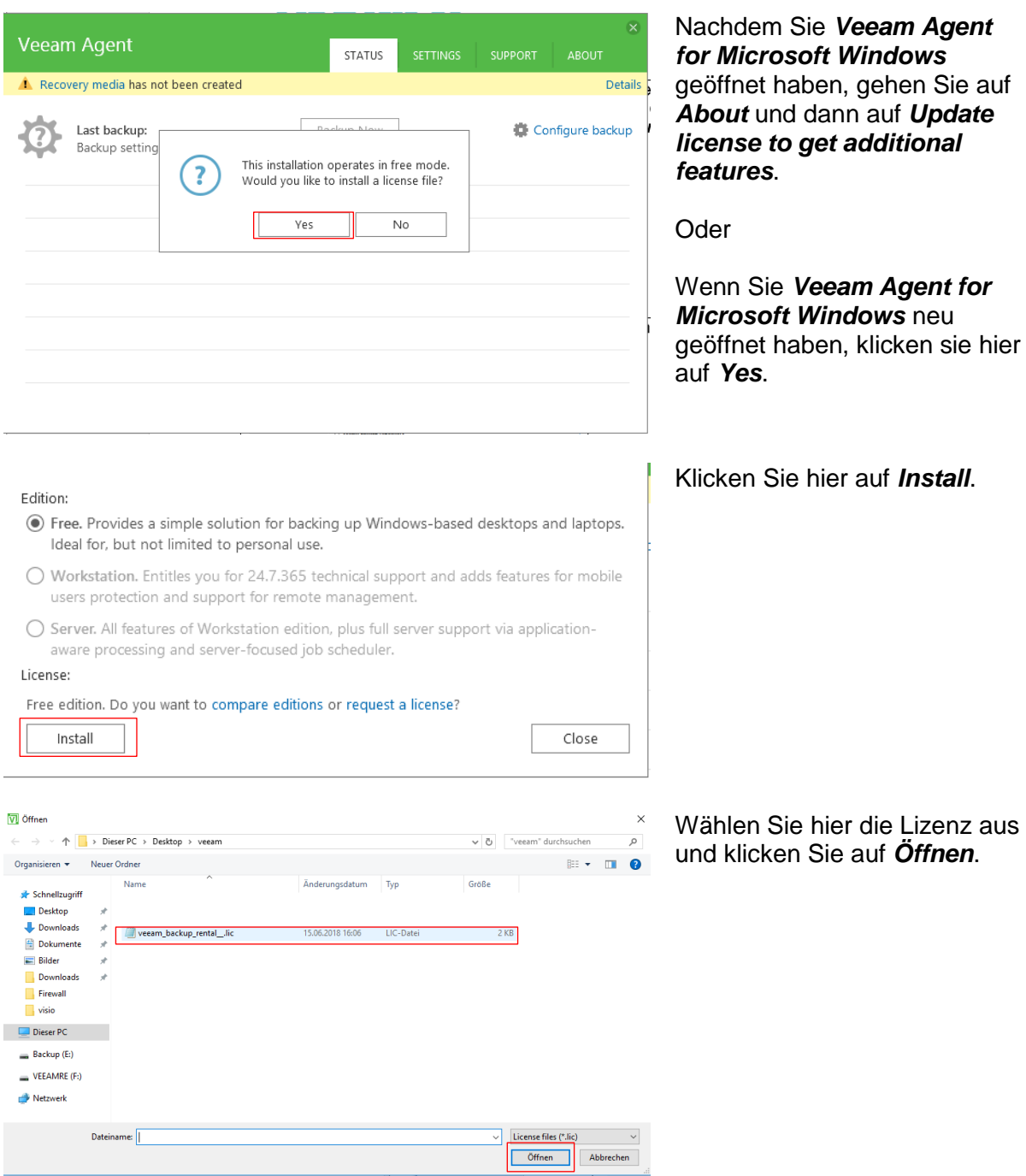

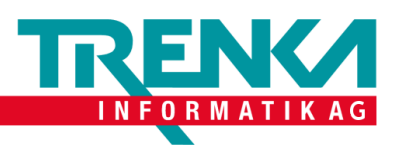

Close

Tel +41 44 383 63 07 Fax +41 44 383 63 10 www.trenka.ch

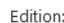

- Free. Provides a simple solution for backing up Windows-based desktops and laptops. Ideal for, but not limited to personal use.
- ◉ Workstation. Entitles you for 24.7.365 technical support and adds features for mobile users protection and support for remote management.
- $\bigcirc$  Server. All features of Workstation edition, plus full server support via applicationaware processing and server-focused job scheduler.

License:

License expiration: 31.08.2018 00:00:00 (74 days left)

Revoke Install

Dann können Sie auf *Close* klicken.

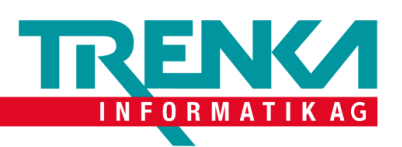

#### <span id="page-10-0"></span>*Cloud Connect verbinden*

Was Sie brauchen:

- Windows-Computer
- Veeam Agent for Microsoft Windows installiert
- Lizenz für Veeam Agent for Microsoft Windows Workstation installiert
- Benutzer und Passwort für den Cloud Connect Server

#### Configure Backup Nachdem Sie Configure  $\times$ **Backup Mode** Backup geöffnet haben, J Choose what data you want to backup from this computer  $\overline{a}$ empfehlen wir, dass Sie *Entire Computer* auswählen und auf Backup Mode Backup mode *Next* klicken. Destination **Entire computer (recommended)** Service Provider Credentials ◯ Volume level backup **Backup Resources Backup Cache** ◯ File level backup (slower) Schedule Back up individual files and folders by mask. This mode produces an image-based backup with<br>only selected files included in the image. Summary Finish Cancel  $Next >$ Wählen Sie *Veeam Cloud*  Configure Backup **Destination** *Connect Repository* aus und gehen Sie auf *Next*.  $\blacksquare$ **Backup Mode**  $\bigcirc$  Local storage Destination Service Provider  $\bigcirc$  Shared folder Statement Conservation to back up to an SMB (CIFS) share on a Network Attached Storage (NAS) device,<br>Choose this option to back up to an SMB (CIFS) share on a Network Attached Storage (NAS) device, Credentials **Rackun Resources** O Veeam backup repository Backup Cache Schedule ◉ Veeam Cloud Connect repository Summary Choose this option to back up to a cloud repository managed by Veeam Cloud Connect service provider. O Microsoft OneDrive Choose this option to back up to the Microsoft OneDrive. Cancel  $\le$  Previous  $Next >$

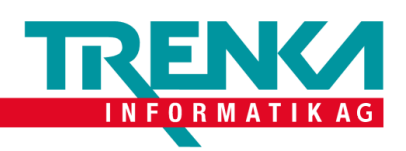

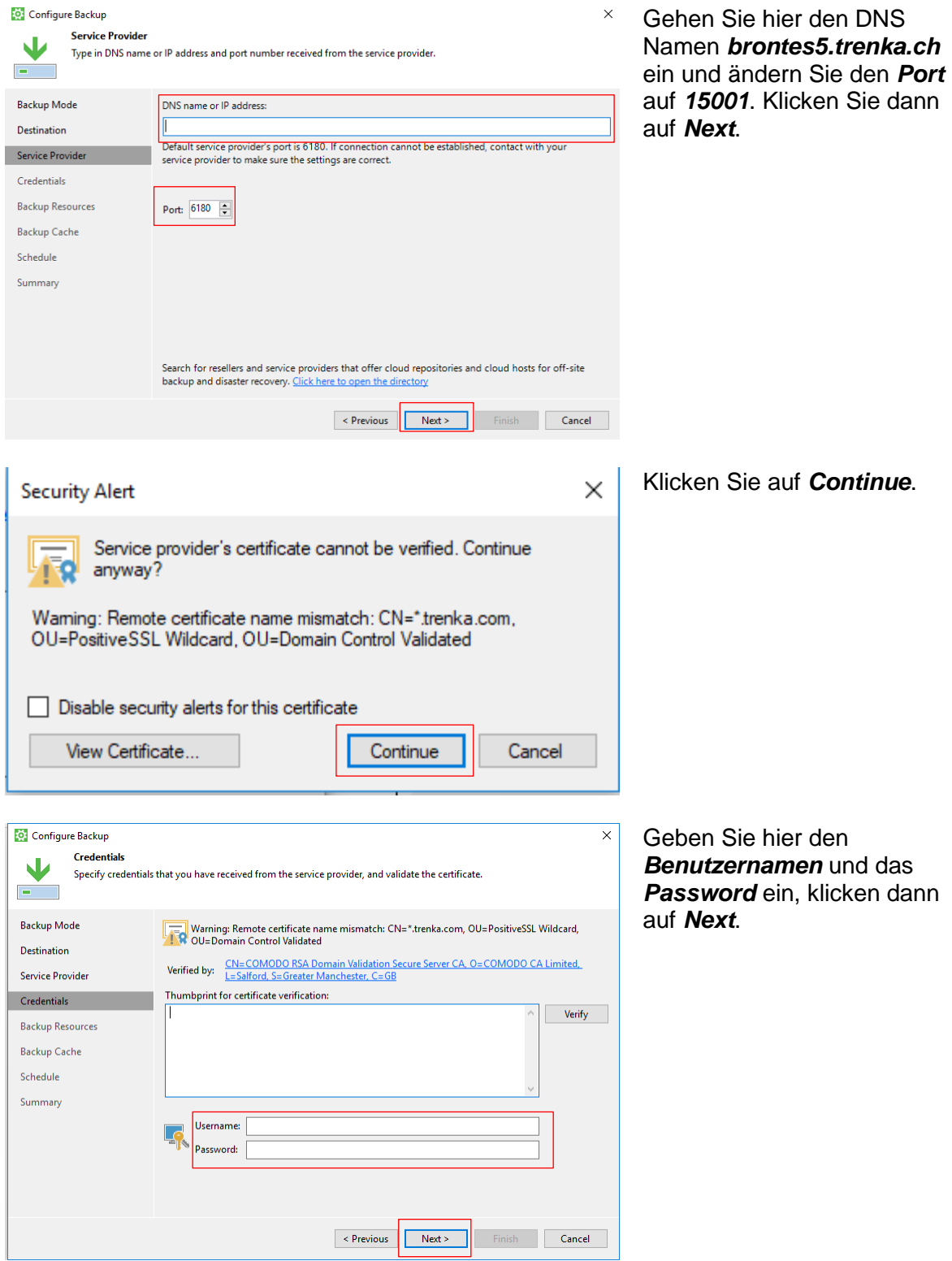

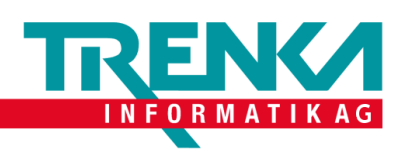

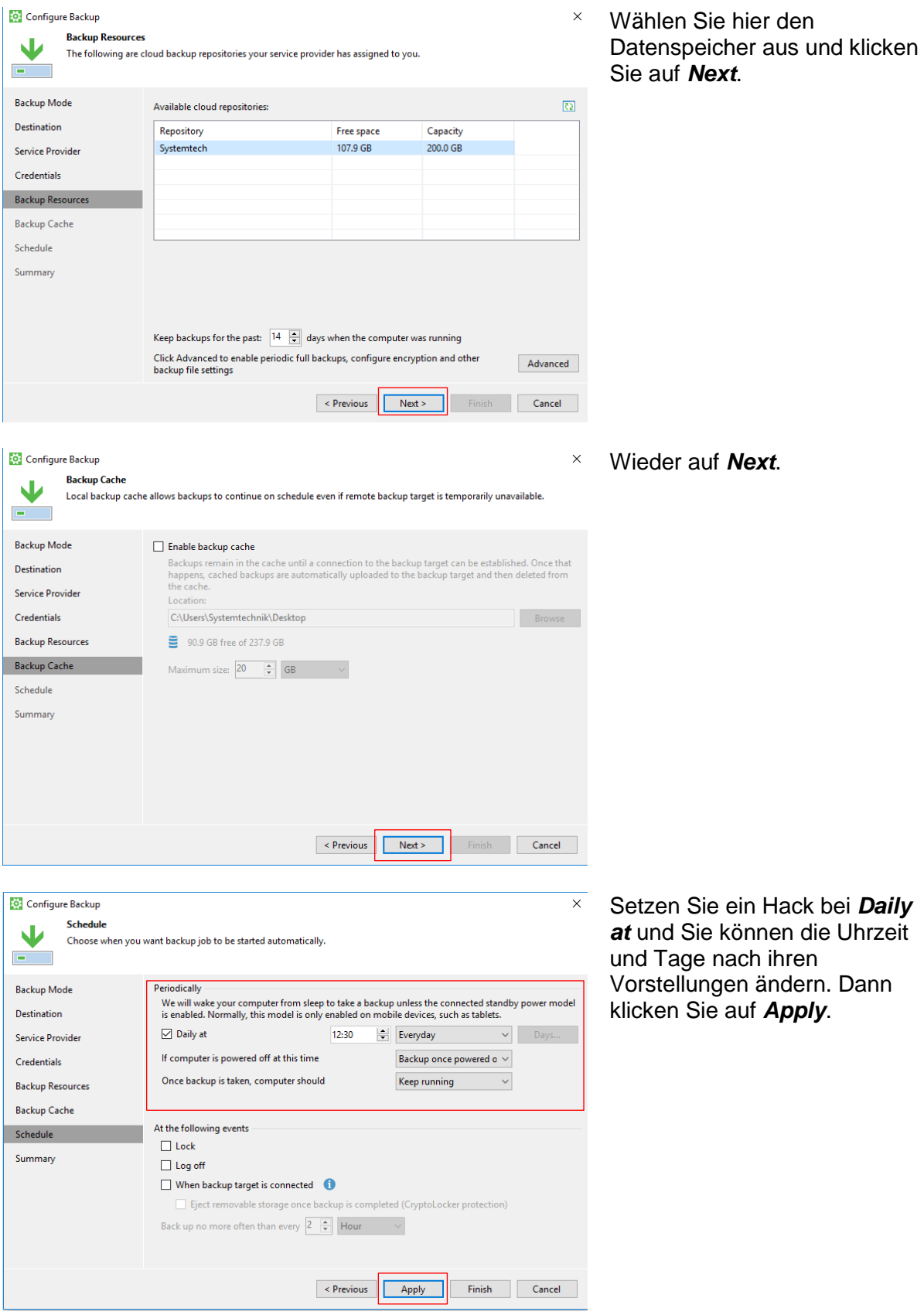

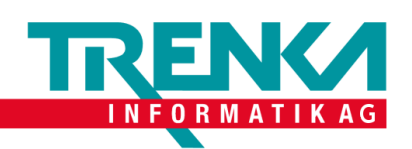

Trenka Informatik AG Seefeldstrasse 108 CH-8008 Zürich

Tel +41 44 383 63 07 Fax +41 44 383 63 10 www.trenka.ch

Sie können einen Hacken setzen bei *Run the job when I click finish*, wenn Sie möchten, dass das Backup jetzt laufen sollte. Dann wieder auf *Finish*.

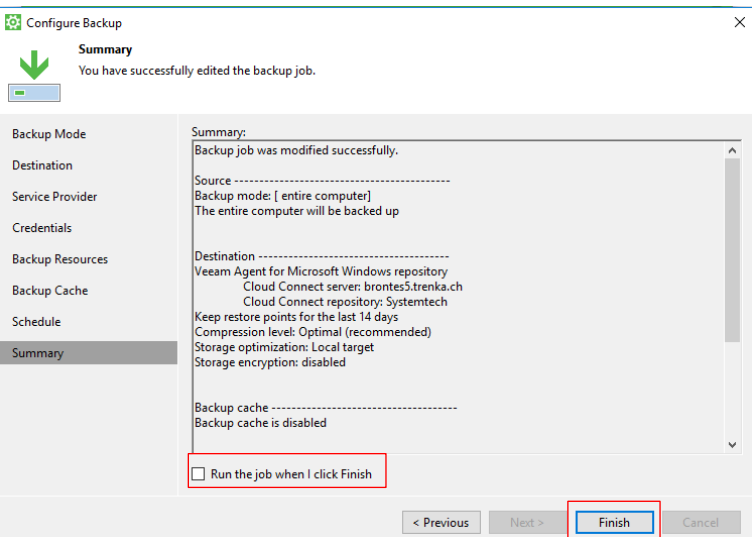